# **XPS 13 2 w 1 (9310 2 w 1)**

# Konfiguracja i dane techniczne

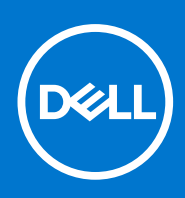

**Model regulacji: P103G Typ regulacji: P103G002 November 2020 Wer. A01**

#### Uwagi, przestrogi i ostrzeżenia

**UWAGA:** Napis UWAGA oznacza ważną wiadomość, która pomoże lepiej wykorzystać komputer.

**OSTRZEŻENIE: Napis PRZESTROGA informuje o sytuacjach, w których występuje ryzyko uszkodzenia sprzętu lub utraty danych, i przedstawia sposoby uniknięcia problemu.**

**PRZESTROGA: Napis OSTRZEŻENIE informuje o sytuacjach, w których występuje ryzyko uszkodzenia sprzętu, obrażeń ciała lub śmierci.**

© 2020 Dell Inc. lub podmioty zależne. Wszelkie prawa zastrzeżone. Dell, EMC i inne znaki towarowe są znakami towarowymi firmy Dell Inc. lub jej spółek zależnych. Inne znaki towarowe mogą być znakami towarowymi ich właścicieli.

# Spis treści

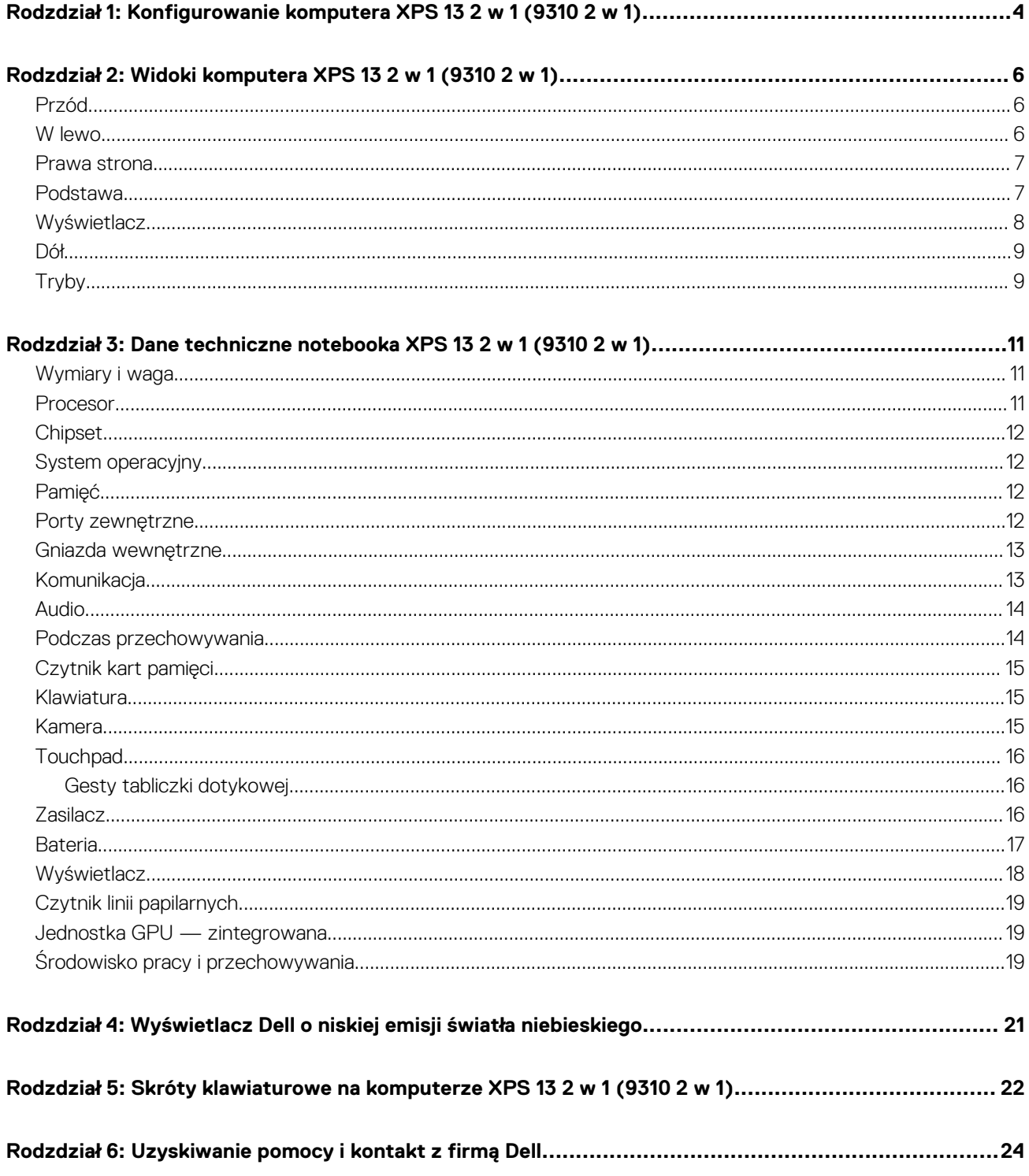

# <span id="page-3-0"></span>**Konfigurowanie komputera XPS 13 2 w 1 (9310 2 w 1)**

**1**

**UWAGA:** W zależności od zamówionej konfiguracji posiadany komputer może wyglądać nieco inaczej niż na ilustracjach w tym  $\bigcap$ dokumencie.

1. Podłącz zasilacz i naciśnij przycisk zasilania.

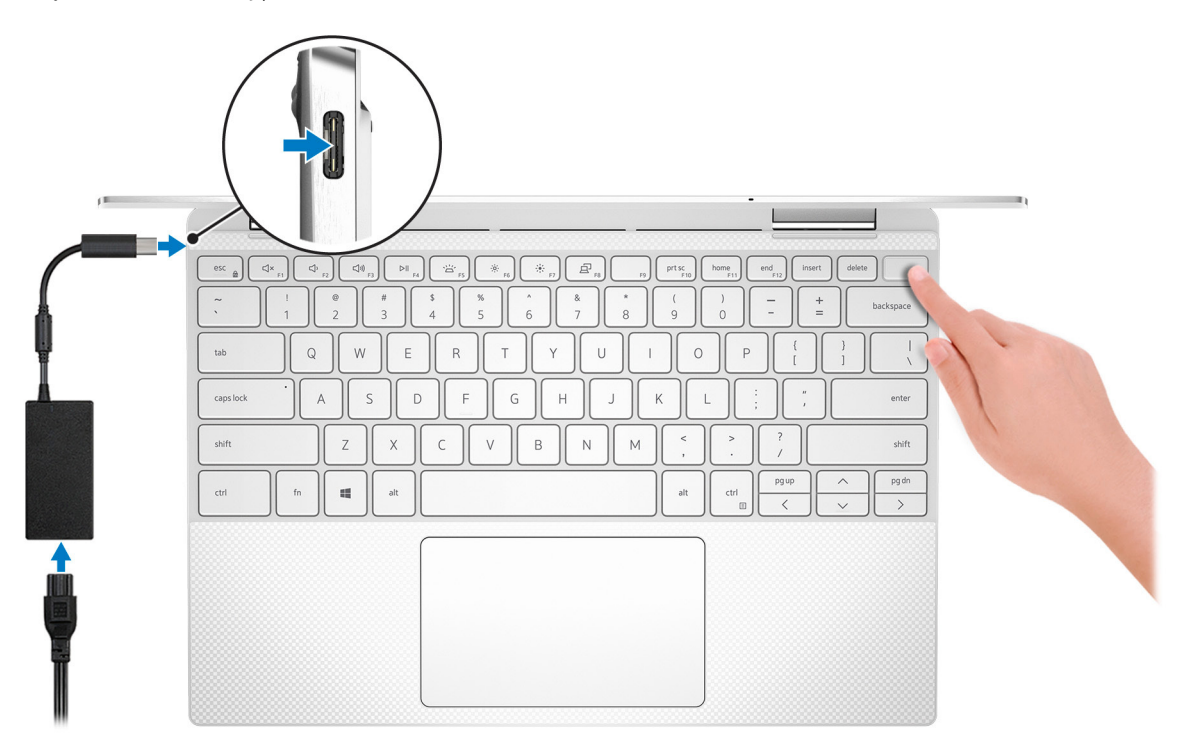

**UWAGA:** W celu zmniejszenia zużycia elektryczności bateria może przejść w tryb oszczędzania energii. Podłącz zasilacz i naciśnij przycisk zasilania, aby włączyć komputer.

2. Dokończ instalację systemu operacyjnego.

#### **System Ubuntu:**

Postępuj zgodnie z instrukcjami wyświetlanymi na ekranie, aby ukończyć konfigurowanie. Aby uzyskać więcej informacji na temat instalowania i konfigurowania systemu Ubuntu, zapoznaj się z artykułami z bazy wiedzy [SLN151664](https://www.dell.com/support/article/sln151664/) i [SLN151748](https://www.dell.com/support/article/sln151748/) pod adresem [www.dell.com/support](https://www.dell.com/support).

#### **System Windows:**

Postępuj zgodnie z instrukcjami wyświetlanymi na ekranie, aby ukończyć konfigurowanie. Firma Dell zaleca wykonanie następujących czynności podczas konfigurowania:

- Połączenie z siecią w celu aktualizowania systemu Windows.
	- **(i)** UWAGA: Jeśli nawiązujesz połączenie z zabezpieczoną siecią bezprzewodową, po wyświetleniu monitu wprowadź hasło dostepu do sieci.
- Po połączeniu z Internetem zaloguj się do konta Microsoft lub utwórz je. Jeśli nie podłączono do Internetu, utwórz konto offline.
- Na ekranie **Wsparcie i ochrona** wprowadź swoje dane kontaktowe.

3. Zlokalizuj aplikacje firmy Dell w menu Start systemu Windows i użyj ich — zalecane.

#### **Tabela 1. Odszukaj aplikacje firmy Dell**

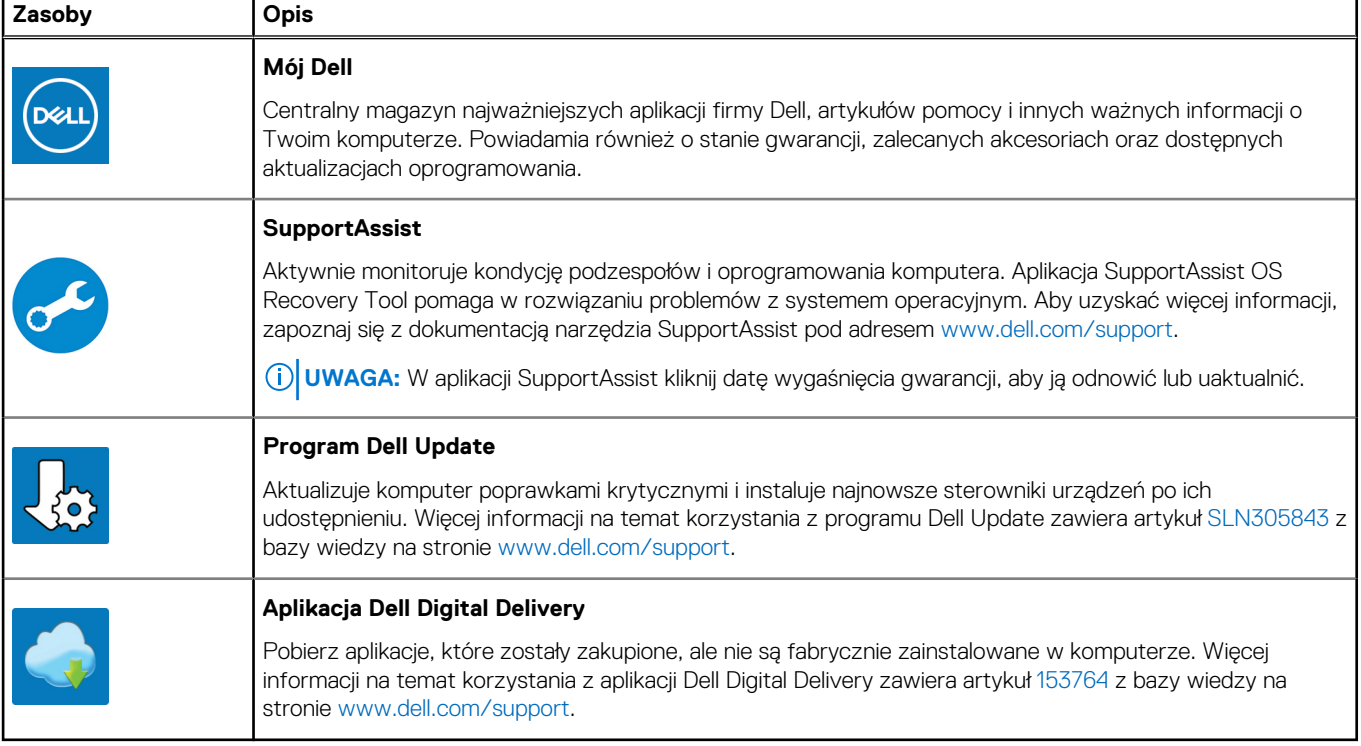

# **2**

# <span id="page-5-0"></span>**Widoki komputera XPS 13 2 w 1 (9310 2 w 1)**

### **Przód**

#### 1. **Lampka zasilania i stanu baterii**

Wskazuje stan zasilania i stan baterii komputera.

Ciągłe białe światło — zasilacz jest podłączony, a bateria jest ładowana.

Ciągłe bursztynowe światło — poziom naładowania baterii jest niski lub bardzo niski.

Wyłączona — bateria jest całkowicie naładowana.

**(i) UWAGA:** W niektórych modelach komputera lampka zasilania i stanu baterii służy również do diagnostyki systemu. Aby uzyskać więcej informacji, zapoznaj się z sekcją *Rozwiązywanie problemów* w *Instrukcji serwisowej*.

### **W lewo**

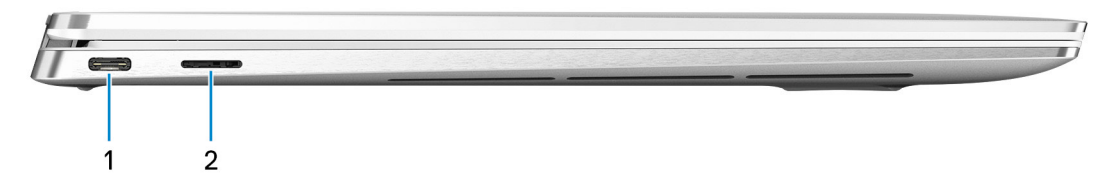

1

#### 1. **Port Thunderbolt 4 (USB 4 Type-C) z obsługą standardu Power Delivery**

Obsługuje maks. 2 porty USB 4 trzeciej generacji oraz połączenia DisplayPort 1.4a i Thunderbolt 4, a ponadto umożliwia podłączenie zewnętrznego wyświetlacza za pomocą adaptera. Zapewnia transfer danych z prędkością do 40 Gb/s w przypadku 2 interfejsów USB 4 trzeciej generacji oraz Thunderbolt 4. Obsługuje standard Power Delivery zapewniający dwukierunkowe zasilanie między urządzeniami. Zapewnia zasilanie wyjściowe do 5 V/3 A, które umożliwia szybsze ładowanie.

**UWAGA:** Do podłączenia do urządzenia DisplayPort wymagany jest adapter USB Type-C/DisplayPort (sprzedawany osobno).

#### 2. **Gniazdo na kartę MicroSD**

Umożliwia odczytywanie i zapisywanie informacji na karcie microSD.

### <span id="page-6-0"></span>**Prawa strona**

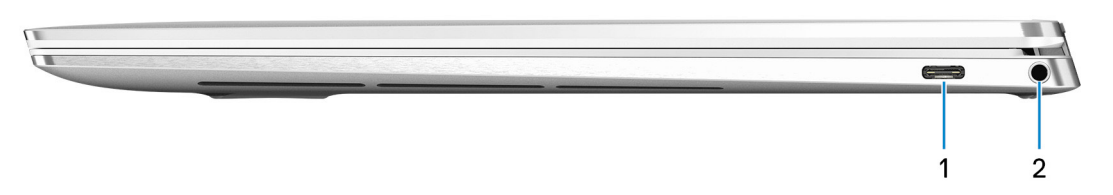

#### 1. **Port Thunderbolt 4 (USB 4 Type-C) z obsługą standardu Power Delivery**

Obsługuje maks. 2 porty USB 4 trzeciej generacji oraz połączenia DisplayPort 1.4a i Thunderbolt 4, a ponadto umożliwia podłączenie zewnętrznego wyświetlacza za pomocą adaptera. Zapewnia transfer danych z prędkością do 40 Gb/s w przypadku 2 interfejsów USB 4 trzeciej generacji oraz Thunderbolt 4. Obsługuje standard Power Delivery zapewniający dwukierunkowe zasilanie między urządzeniami. Zapewnia zasilanie wyjściowe do 5 V/3 A, które umożliwia szybsze ładowanie.

**UWAGA:** Do podłączenia do urządzenia DisplayPort wymagany jest adapter USB Type-C/DisplayPort (sprzedawany osobno).

#### 2. **Gniazdo zestawu słuchawkowego**

Umożliwia podłączenie słuchawek lub zestawu słuchawkowego (słuchawek i mikrofonu).

### **Podstawa**

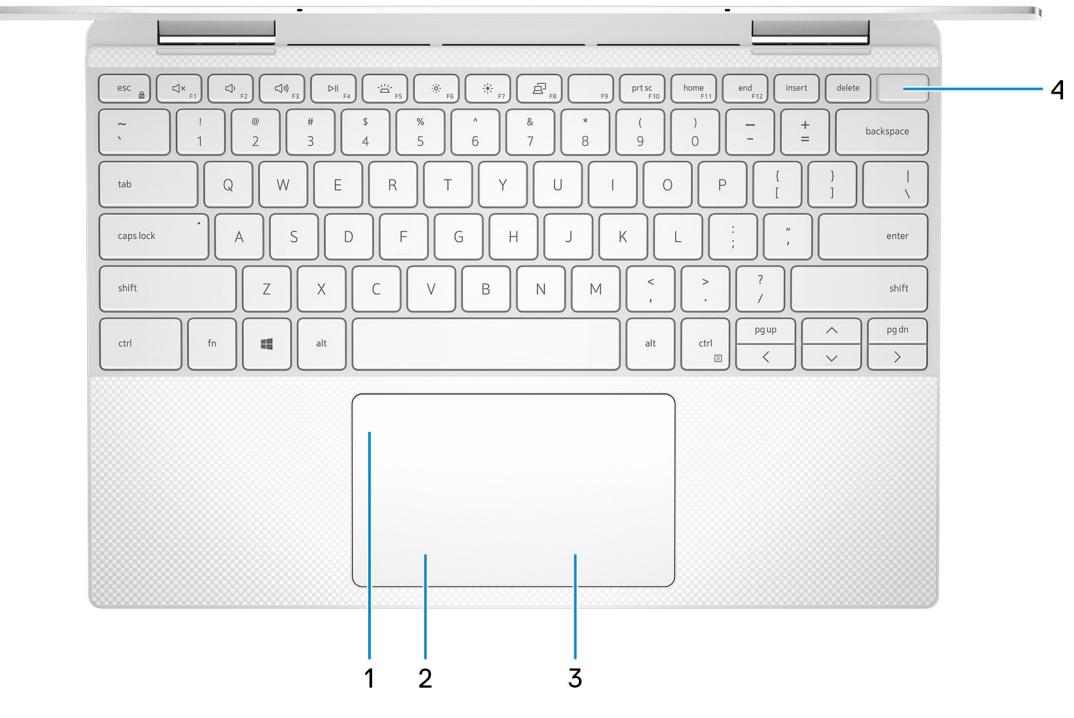

#### 1. **Touchpad**

Przesuń palcem po touchpadzie, aby poruszać wskaźnikiem myszy. Dotknij, aby kliknąć lewym przyciskiem myszy, i dotknij dwoma palcami, aby kliknąć prawym przyciskiem myszy.

#### 2. **Kliknięcie lewym przyciskiem myszy**

Naciśnij przycisk, aby wykonać odpowiednik kliknięcia lewym przyciskiem myszy.

#### 3. **Kliknięcie prawym przyciskiem myszy**

Naciśnij przycisk, aby wykonać odpowiednik kliknięcia prawym przyciskiem myszy.

#### 4. **Przycisk zasilania z czytnikiem linii papilarnych**

Naciśnij, aby włączyć komputer, jeśli jest wyłączony, w trybie uśpienia lub hibernacji.

<span id="page-7-0"></span>Kiedy komputer jest włączony, naciśnij przycisk zasilania, aby przełączyć komputer w stan uśpienia; naciśnij i przytrzymaj przycisk zasilania przez 10 sekund, aby wymusić wyłączenie komputera.

Umieść palec na przycisku zasilania, aby zalogować się przy użyciu czytnika linii papilarnych.

**UWAGA:** Sposób działania przycisku zasilania można dostosować w systemie Windows. Więcej informacji zawiera sekcja *Ja i mój Dell* na stronie [support.dell.com/manuals](https://www.dell.com/support/manuals).

### **Wyświetlacz**

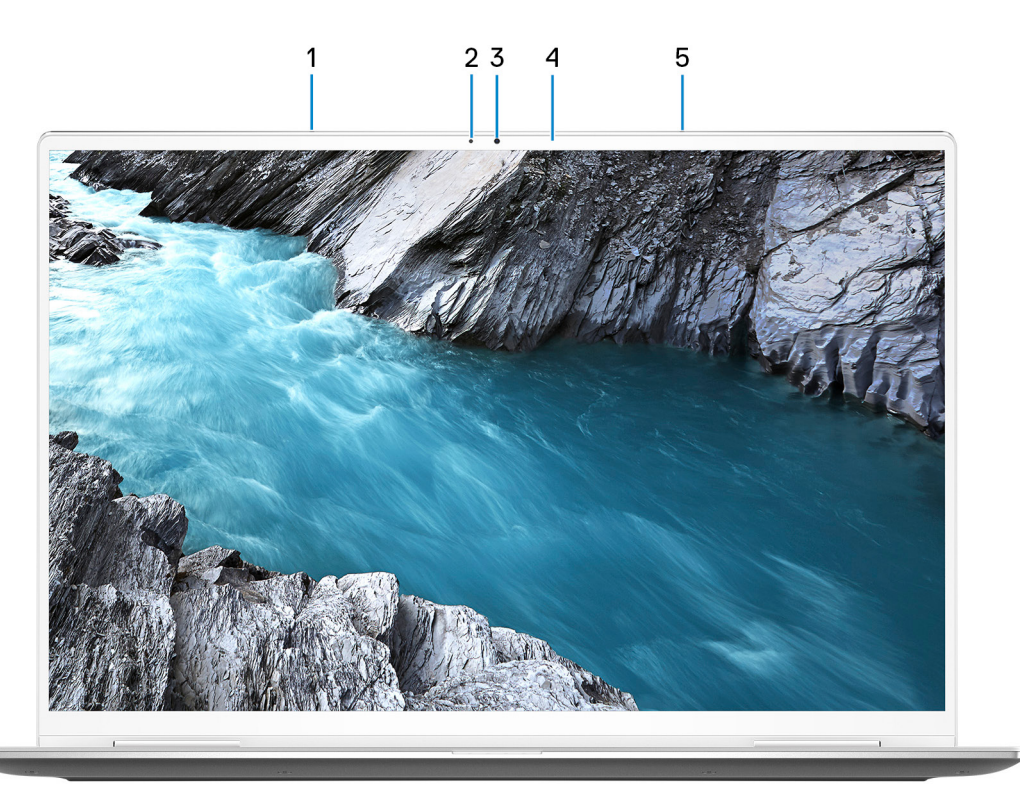

#### 1. **Mikrofon lewy**

Wejście dźwięku wysokiej jakości. Umożliwia nagrywanie głosu, prowadzenie rozmów itd.

#### 2. **Czujnik oświetlenia otoczenia**

Czujnik wykrywa światło w otoczeniu i automatycznie dostosowuje podświetlenie klawiatury i jasność ekranu.

#### 3. **Kamera RGB i na podczerwień**

Umożliwia prowadzenie rozmów wideo, robienie zdjęć i nagrywanie filmów w gamie RGB i podczerwieni.

#### 4. **Lampka stanu kamery**

Świeci, gdy kamera jest w użyciu.

#### 5. **Mikrofon prawy**

Wejście dźwięku wysokiej jakości. Umożliwia nagrywanie głosu, prowadzenie rozmów itd.

# <span id="page-8-0"></span>**Dół**

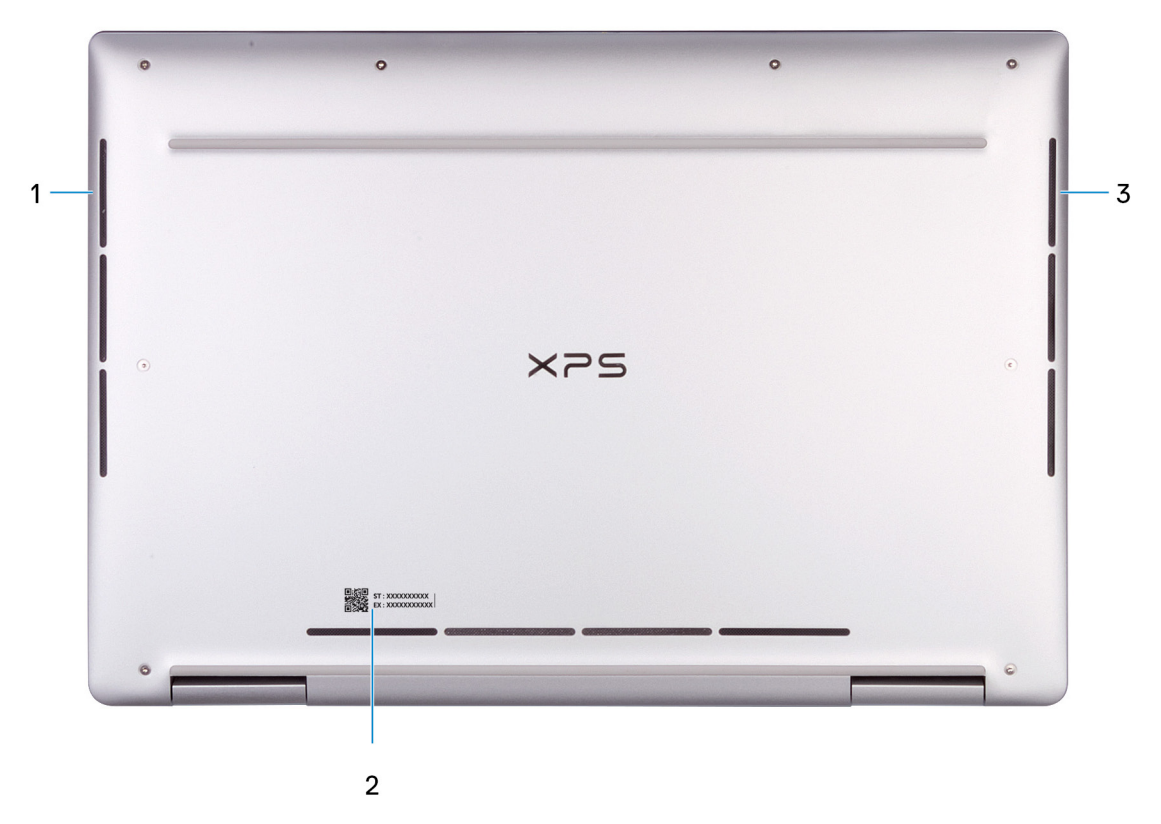

#### 1. **Głośnik lewy**

Wyjście dźwięku.

#### 2. **Etykieta z kodem Service Tag**

Kod Service Tag jest unikatowym identyfikatorem alfanumerycznym, który umożliwia pracownikom serwisowym firmy Dell identyfikowanie podzespołów sprzętowych w komputerach klientów i uzyskiwanie dostępu do informacji o gwarancji.

#### 3. **Głośnik prawy**

Wyjście dźwięku.

## **Tryby**

### Notebook

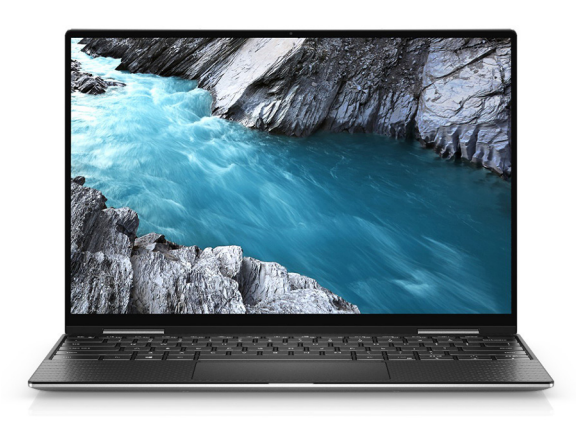

### Tablet

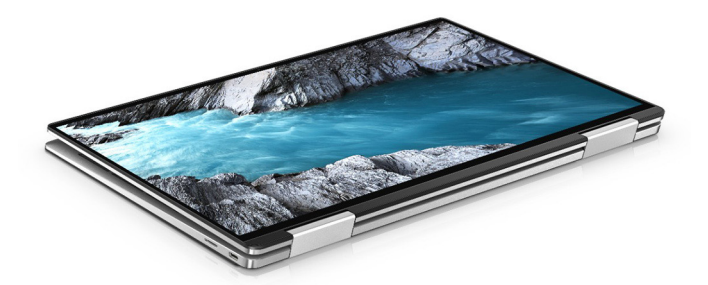

### Podstawka

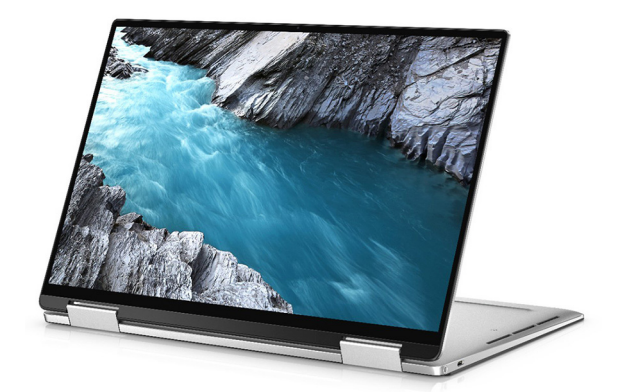

### Namiot

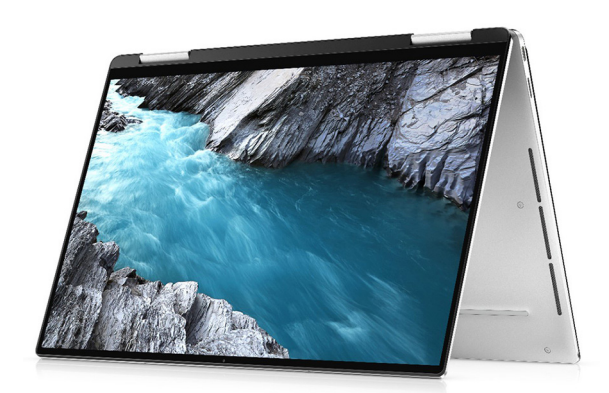

**3**

# <span id="page-10-0"></span>**Dane techniczne notebooka XPS 13 2 w 1 (9310 2 w 1)**

# **Wymiary i waga**

W poniższej tabeli przedstawiono informacje o wymiarach (wysokość, szerokość, głębokość) i wadze komputera XPS 13 2 w 1 (9310 2 w 1).

#### **Tabela 2. Wymiary i waga**

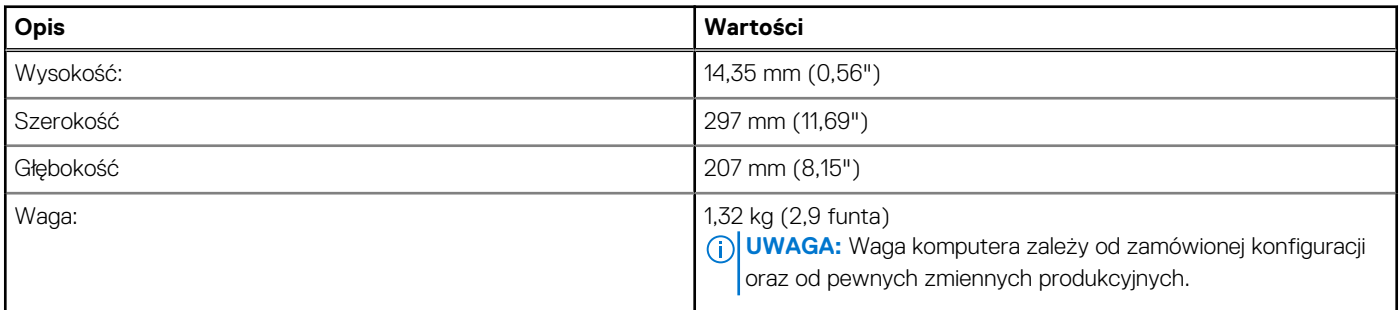

### **Procesor**

Poniższa tabela zawiera szczegółowe informacje o procesorach obsługiwanych przez komputer XPS 13 2 w 1 (9310 2 w 1).

#### **Tabela 3. Procesor**

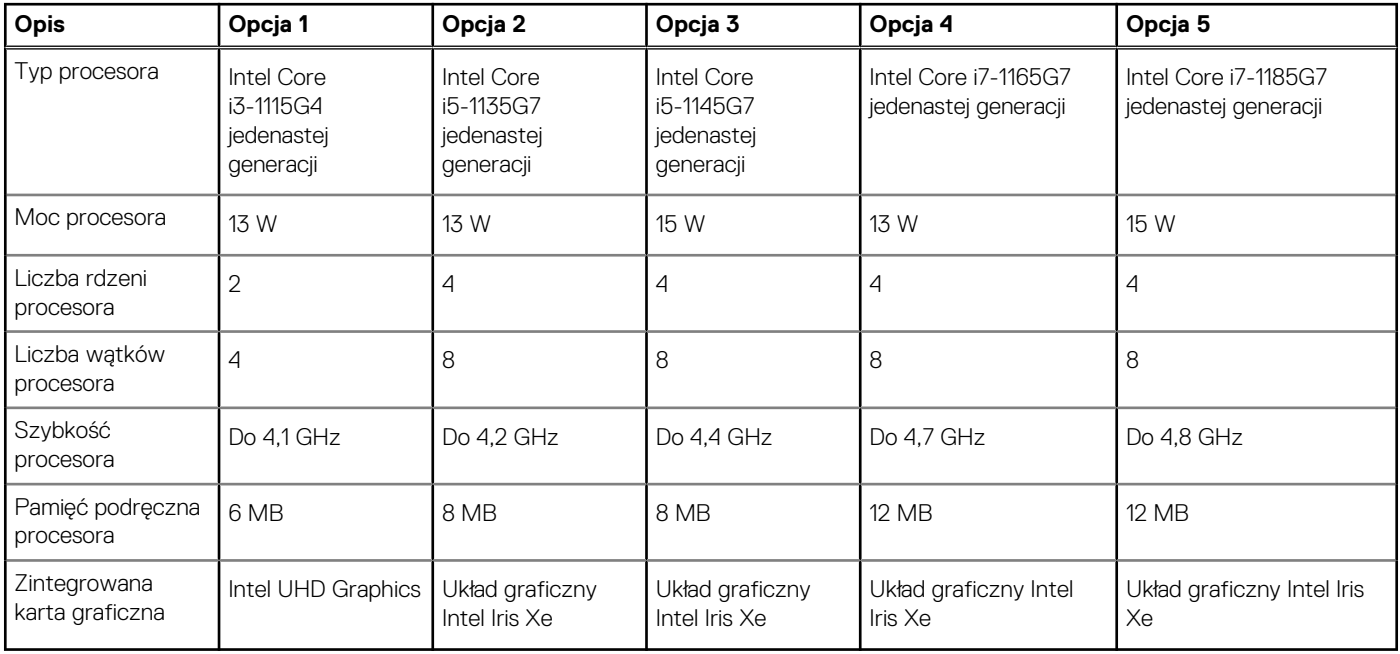

# <span id="page-11-0"></span>**Chipset**

W poniższej tabeli przedstawiono informacje na temat chipsetu obsługiwanego przez komputer XPS 13 2 w 1 (9310 2 w 1).

#### **Tabela 4. Chipset**

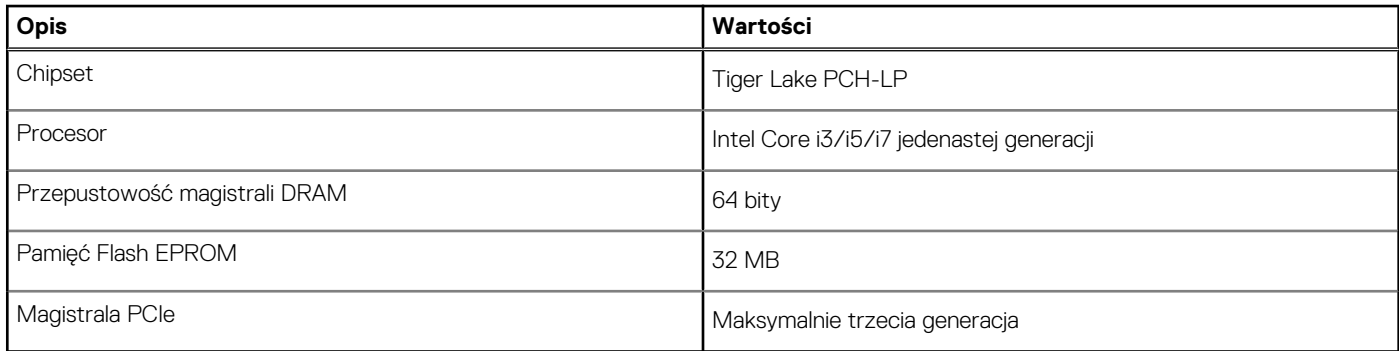

# **System operacyjny**

Komputer XPS 13 2 w 1 (9310 2 w 1) obsługuje następujące systemy operacyjne:

- Windows 10 Home (64-bitowy)
- Windows 10 Pro (64-bitowy)

# **Pamięć**

W poniższej tabeli przedstawiono szczegółowe dane techniczne pamięci komputera XPS 13 2 w 1 (9310 2 w 1).

#### **Tabela 5. Dane techniczne pamięci**

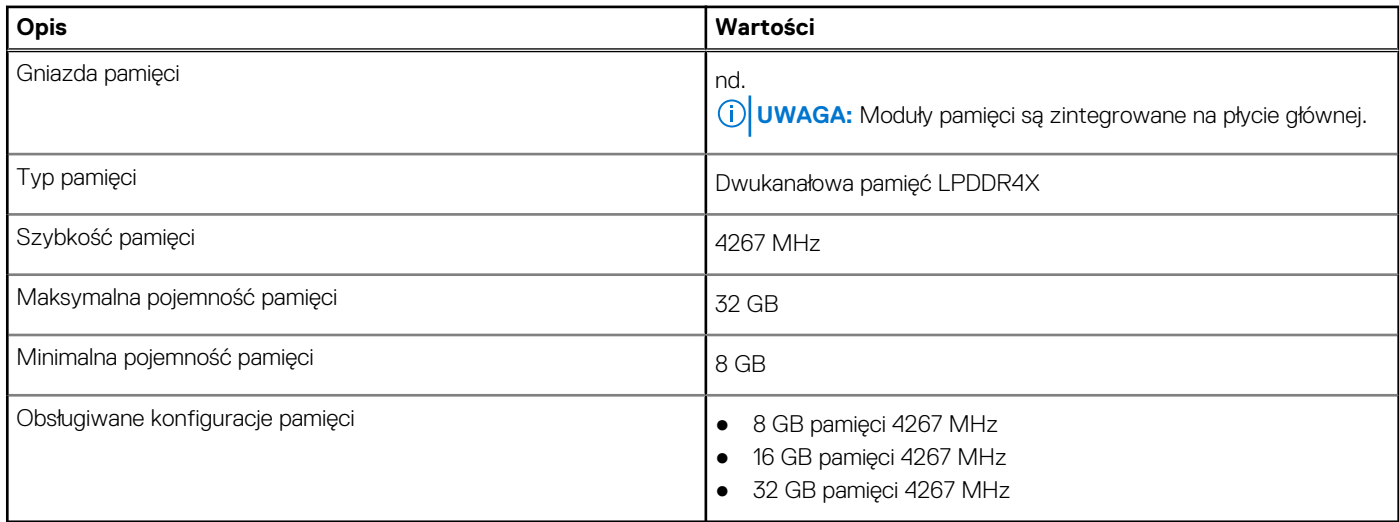

### **Porty zewnętrzne**

Poniższa tabela zawiera listę portów zewnętrznych komputera XPS 13 2 w 1 (9310 2 w 1).

#### <span id="page-12-0"></span>**Tabela 6. Porty zewnętrzne**

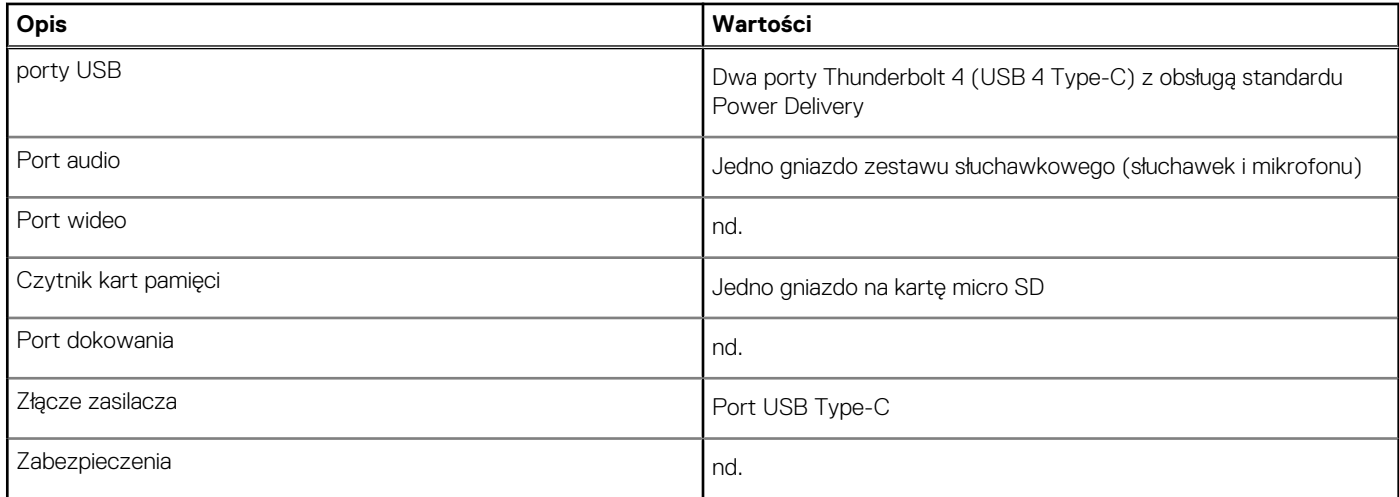

### **Gniazda wewnętrzne**

W poniższej tabeli przedstawiono wewnętrzne gniazda komputera XPS 13 2 w 1 (9310 2 w 1).

#### **Tabela 7. Gniazda wewnętrzne**

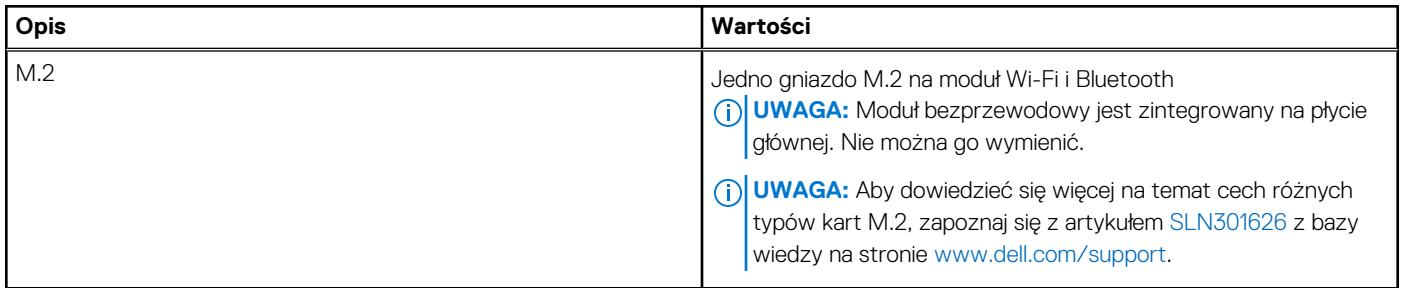

## **Komunikacja**

### Moduł łączności bezprzewodowej

W poniższej tabeli przedstawiono dane techniczne modułów bezprzewodowej sieci lokalnej (WLAN) komputera XPS 13 2 w 1 (9310 2 w 1).

**UWAGA:** Moduł bezprzewodowy jest zintegrowany na płycie głównej.

#### **Tabela 8. Dane techniczne modułu sieci bezprzewodowej**

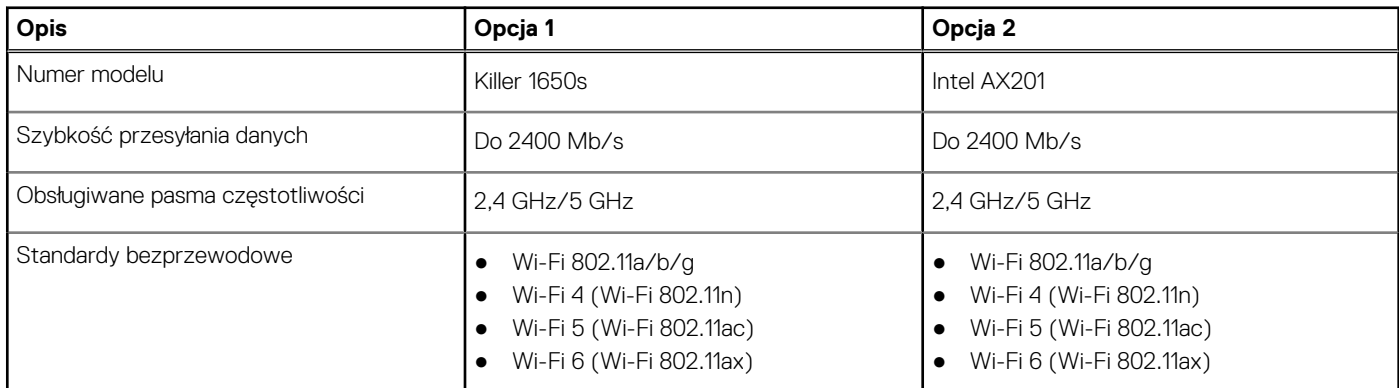

#### <span id="page-13-0"></span>**Tabela 8. Dane techniczne modułu sieci bezprzewodowej (cd.)**

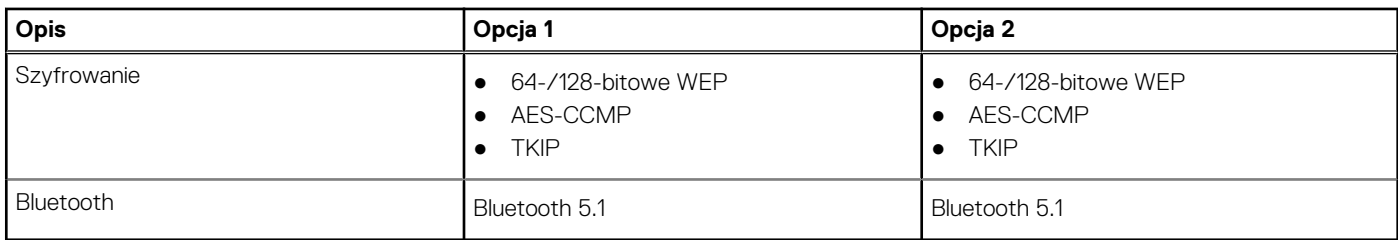

## **Audio**

W poniższej tabeli przedstawiono dane techniczne dźwięku komputera XPS 13 2 w 1 (9310 2 w 1).

#### **Tabela 9. Dane techniczne audio**

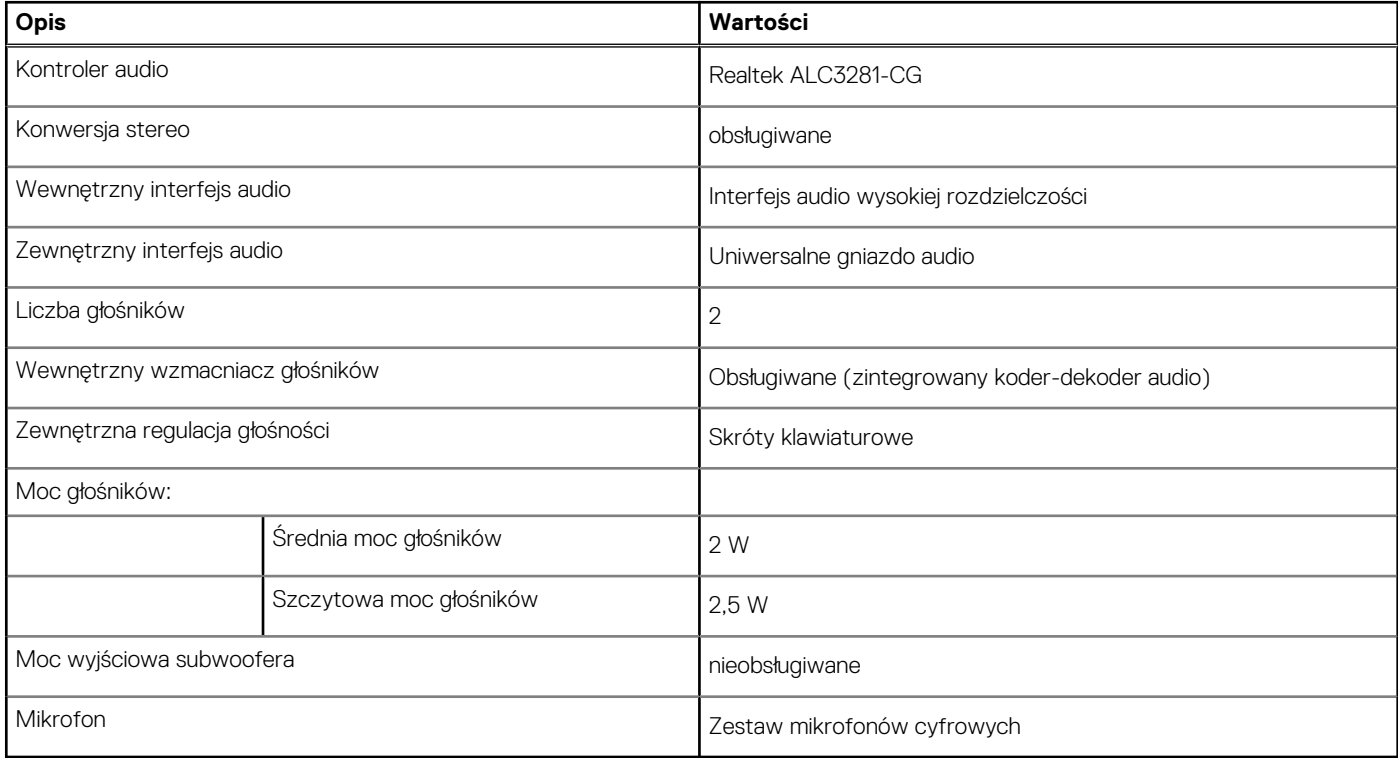

## **Podczas przechowywania**

W tej sekcji przedstawiono opcje pamięci masowej komputera XPS 13 2 w 1 (9310 2 w 1).

Komputer XPS 13 2 w 1 (9310 2 w 1) obsługuje jedną z następujących konfiguracji pamięci masowej:

● Jeden wbudowany dysk SSD typu 1620

**UWAGA:** Dysk SSD jest zintegrowany na płycie głównej. Nie można go wymienić.

Podstawowy dysk twardy komputera XPS 13 2 w 1 (9310 2 w 1) różni się w zależności od konfiguracji pamięci masowej. W przypadku komputerów:

● z dyskiem M.2 jest to dysk podstawowy

#### **Tabela 10. Specyfikacja pamięci masowej**

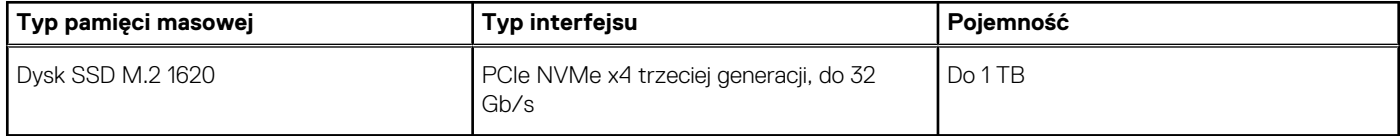

# <span id="page-14-0"></span>**Czytnik kart pamięci**

Poniższa tabela zawiera listę kart pamięci obsługiwanych przez komputer XPS 13 2 w 1 (9310 2 w 1).

#### **Tabela 11. Dane techniczne czytnika kart pamięci**

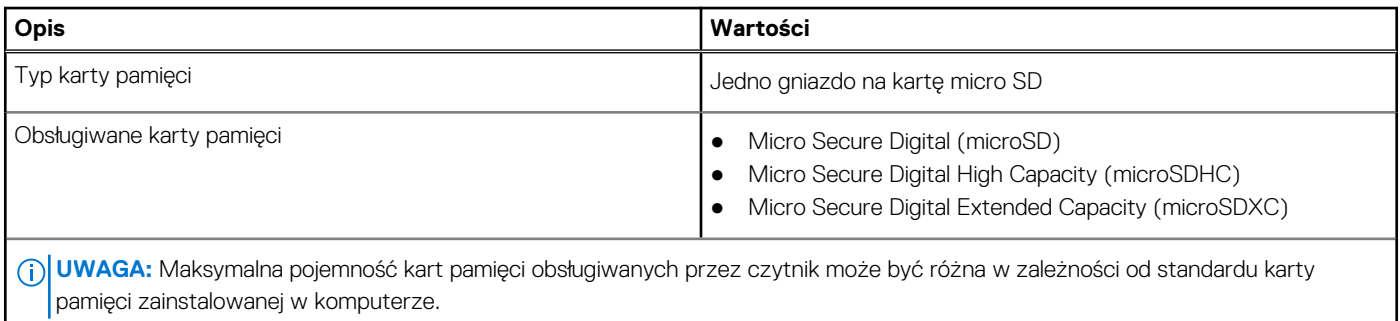

# **Klawiatura**

W poniższej tabeli przedstawiono dane techniczne klawiatury komputera XPS 13 2 w 1 (9310 2 w 1).

#### **Tabela 12. Dane techniczne klawiatury**

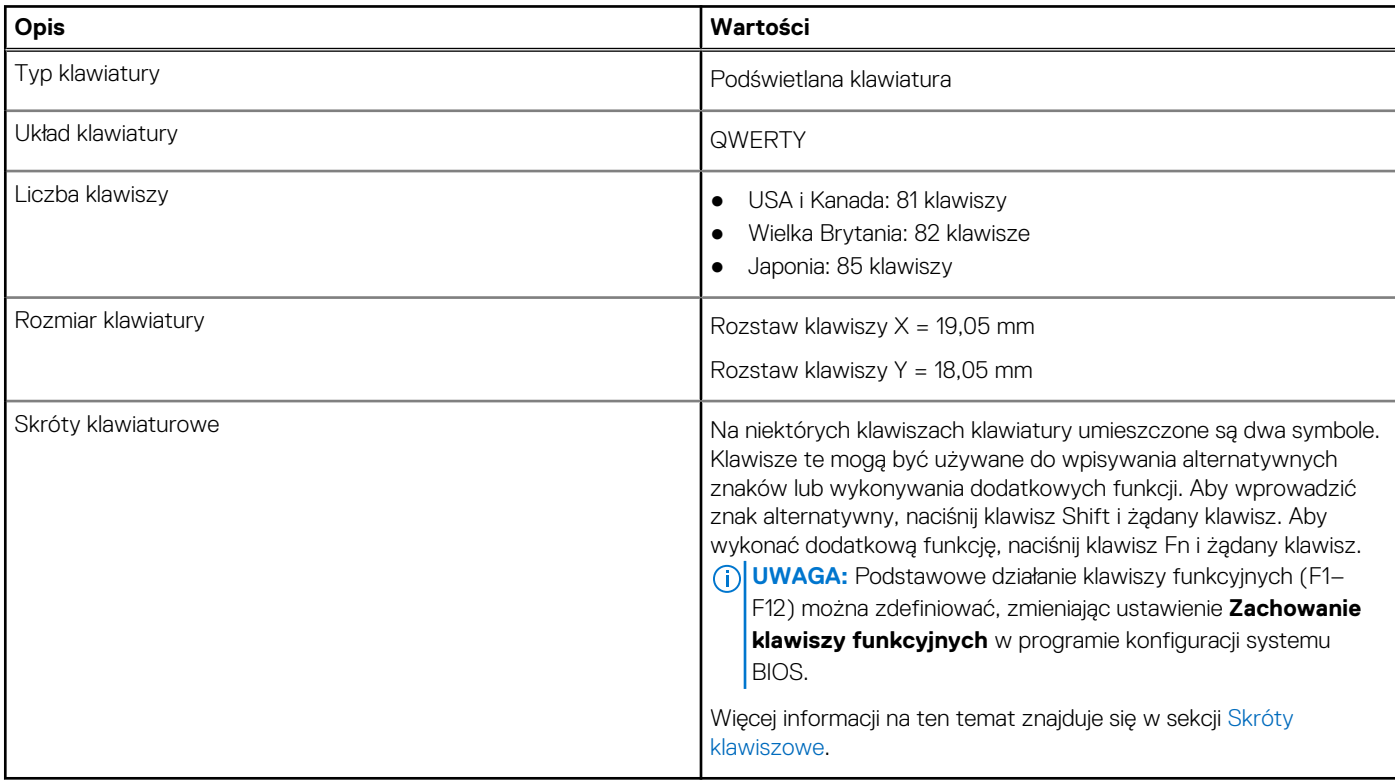

### **Kamera**

#### **Tabela 13. Dane techniczne kamery**

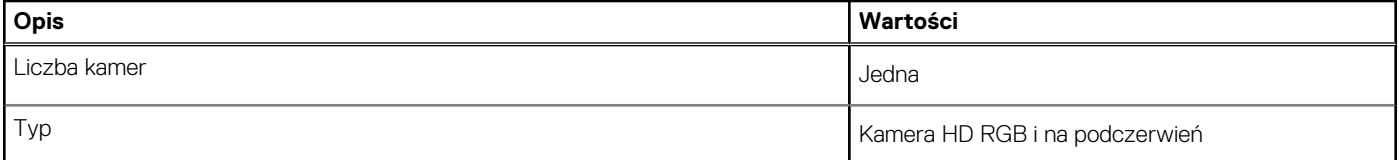

#### <span id="page-15-0"></span>**Tabela 13. Dane techniczne kamery (cd.)**

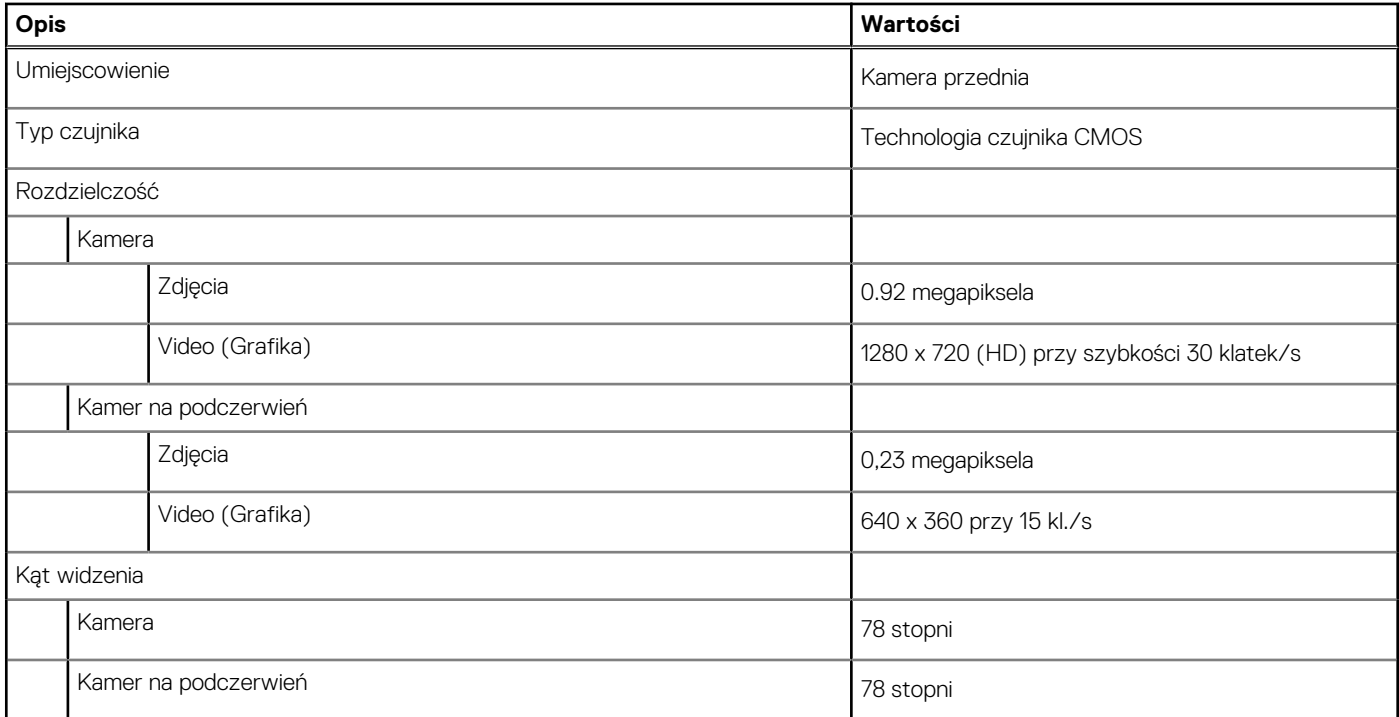

## **Touchpad**

W poniższej tabeli przedstawiono dane techniczne touchpada komputera XPS 13 2 w 1 (9310 2 w 1).

#### **Tabela 14. Dane techniczne touchpada**

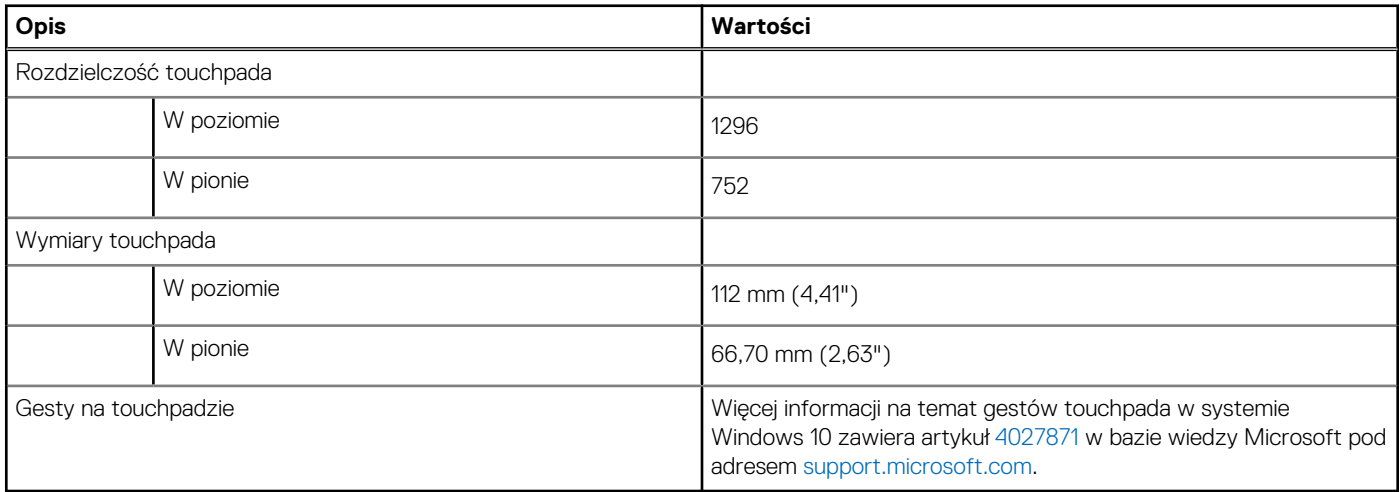

### **Gesty tabliczki dotykowej**

Więcej informacji na temat gestów tabliczki dotykowej w systemie Windows 10 zawiera artykuł [4027871](https://support.microsoft.com/help/4027871/windows-10-touchpad-gestures) w bazie wiedzy Microsoft pod adresem [support.microsoft.com](https://support.microsoft.com/).

# **Zasilacz**

W poniższej tabeli przedstawiono szczegółowe dane techniczne zasilacza komputera XPS 13 2 w 1 (9310 2 w 1).

#### <span id="page-16-0"></span>**Tabela 15. Dane techniczne zasilacza**

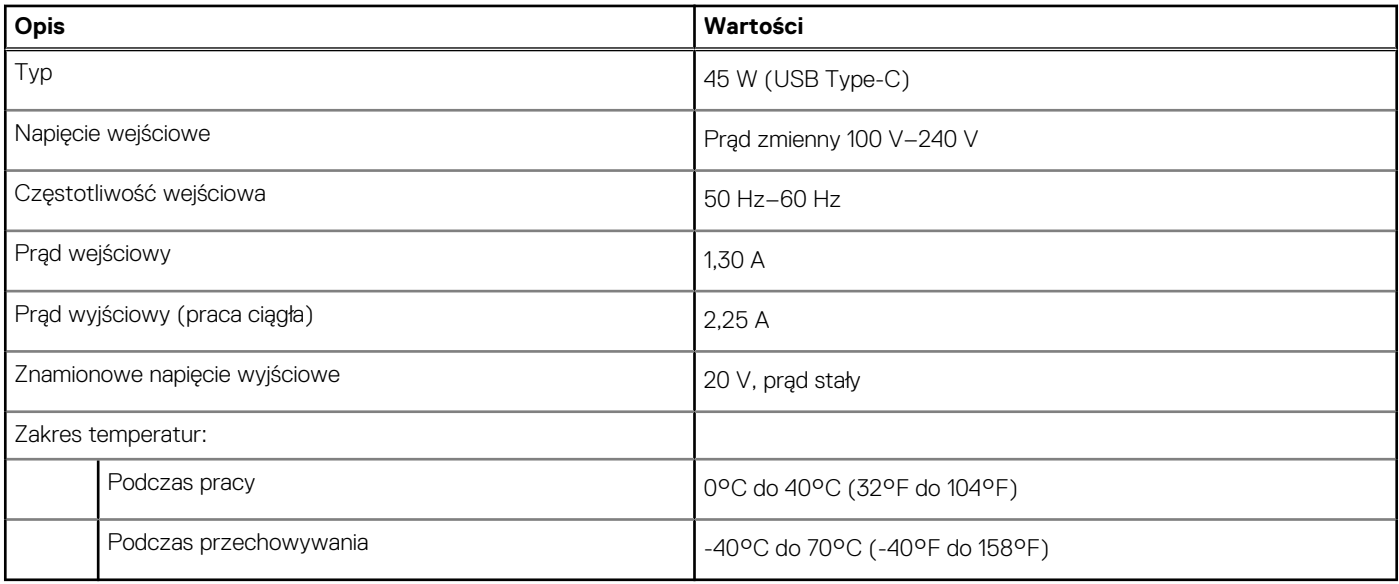

**OSTRZEŻENIE: Zakresy temperatury podczas pracy i przechowywania mogą się różnić w zależności od elementów, więc używanie lub przechowywania urządzenia w temperaturze poza tymi zakresami może wpłynąć na pracę określonych elementów.**

## **Bateria**

W poniższej tabeli przedstawiono dane techniczne baterii komputera XPS 13 2 w 1 (9310 2 w 1).

#### **Tabela 16. Dane techniczne baterii**

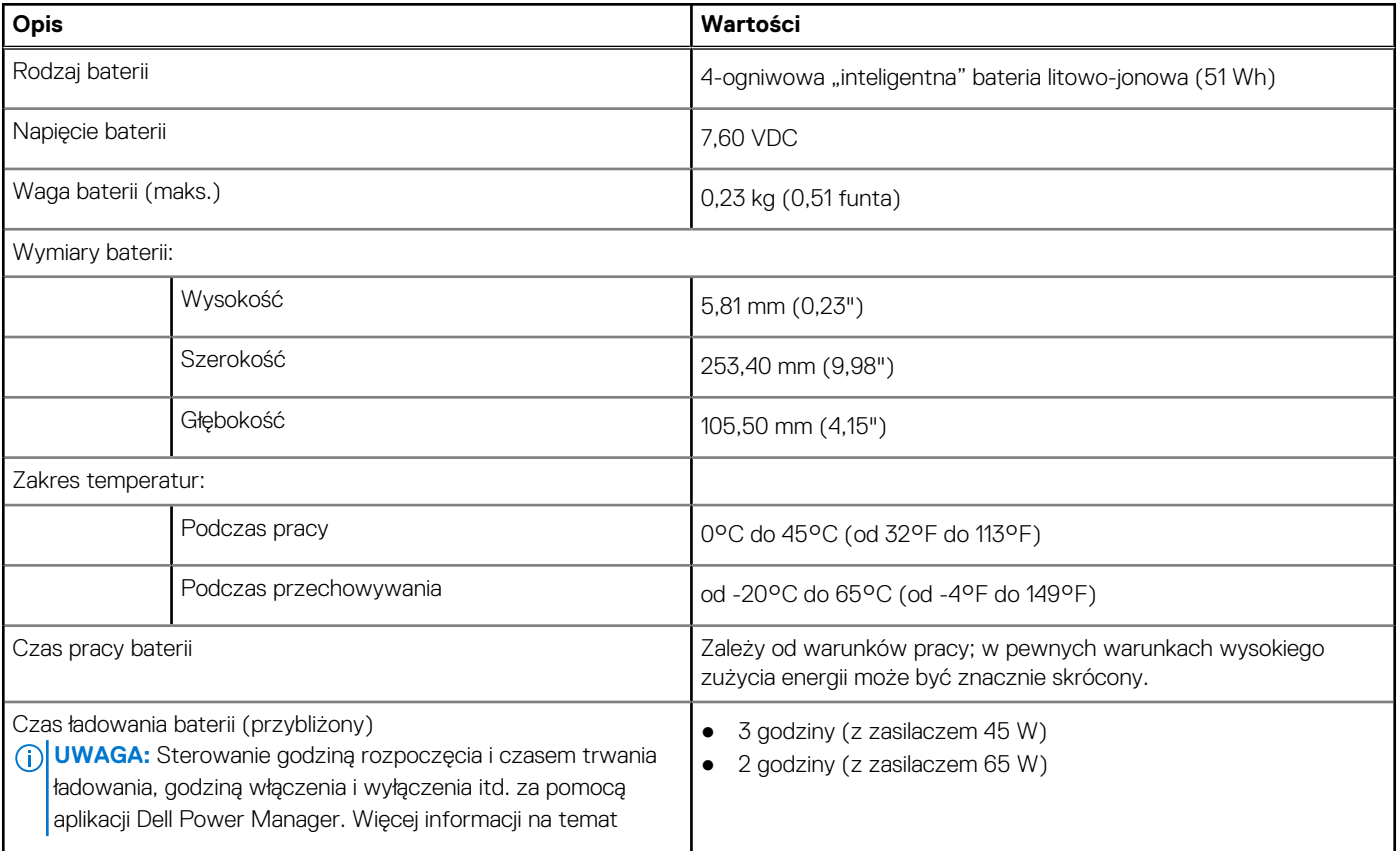

#### <span id="page-17-0"></span>**Tabela 16. Dane techniczne baterii (cd.)**

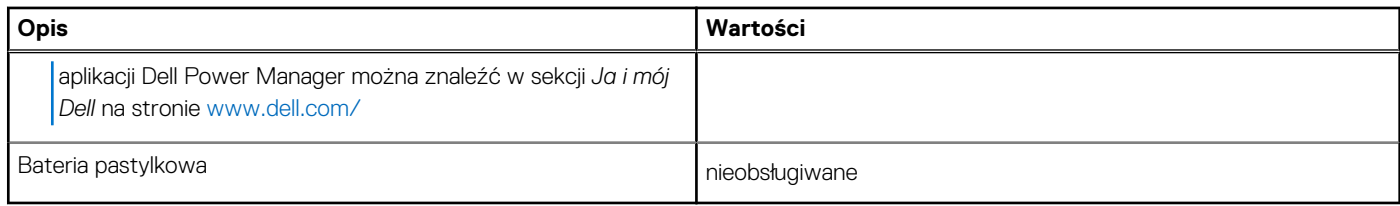

**OSTRZEŻENIE: Zakresy temperatury podczas pracy i przechowywania mogą się różnić w zależności od elementów, więc używanie lub przechowywania urządzenia w temperaturze poza tymi zakresami może wpłynąć na pracę określonych elementów.**

## **Wyświetlacz**

W poniższej tabeli przedstawiono szczegółowe dane techniczne wyświetlacza komputera XPS 13 2 w 1 (9310 2 w 1).

#### **Tabela 17. Dane techniczne: wyświetlacz**

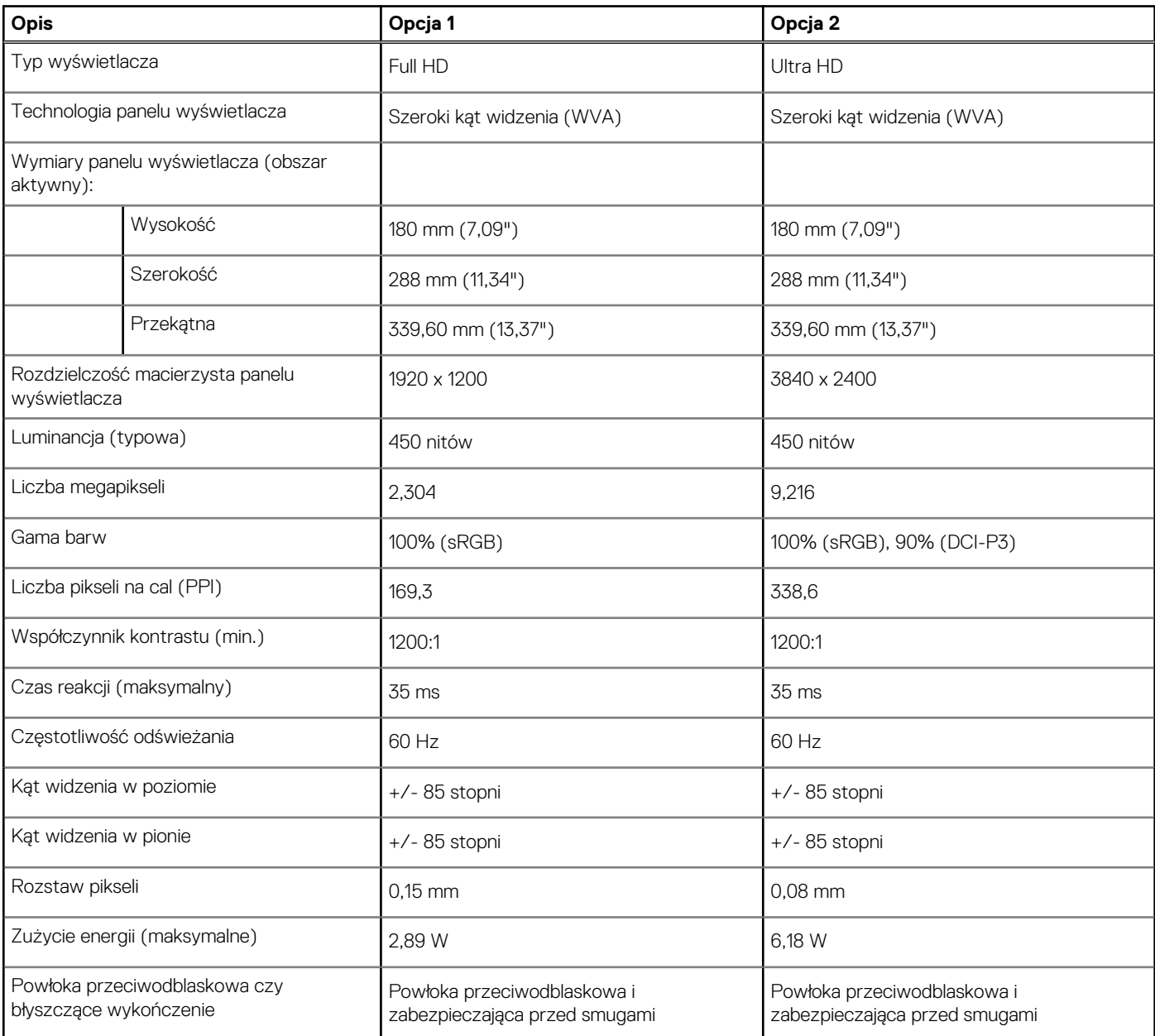

#### <span id="page-18-0"></span>**Tabela 17. Dane techniczne: wyświetlacz (cd.)**

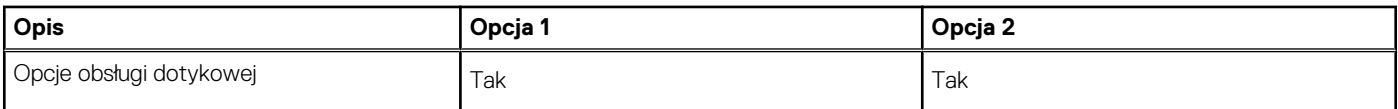

## **Czytnik linii papilarnych**

W poniższej tabeli przedstawiono dane techniczne czytnika linii papilarnych komputera XPS 13 2 w 1 (9310 2 w 1).

**UWAGA:** Czytnik linii papilarnych znajduje się na przycisku zasilania.

#### **Tabela 18. Dane techniczne czytnika linii papilarnych**

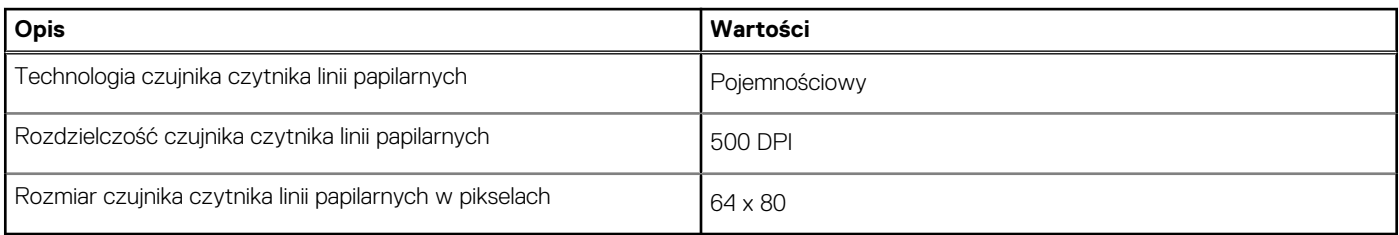

### **Jednostka GPU — zintegrowana**

W poniższej tabeli przedstawiono dane techniczne zintegrowanej karty graficznej (GPU) obsługiwanej przez komputer XPS 13 2 w 1 (9310 2 w 1).

#### **Tabela 19. Jednostka GPU — zintegrowana**

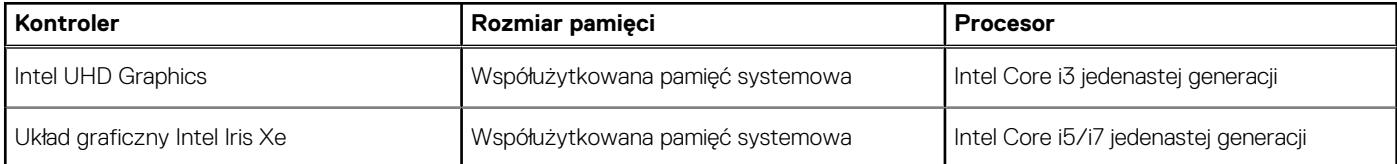

## **Środowisko pracy i przechowywania**

W poniższej tabeli przedstawiono dane techniczne środowiska pracy i przechowywania komputera XPS 13 2 w 1 (9310 2 w 1).

**Poziom zanieczyszczeń w powietrzu:** G1 lub niższy, wg definicji w ISA-S71.04-1985

#### **Tabela 20. Środowisko pracy komputera**

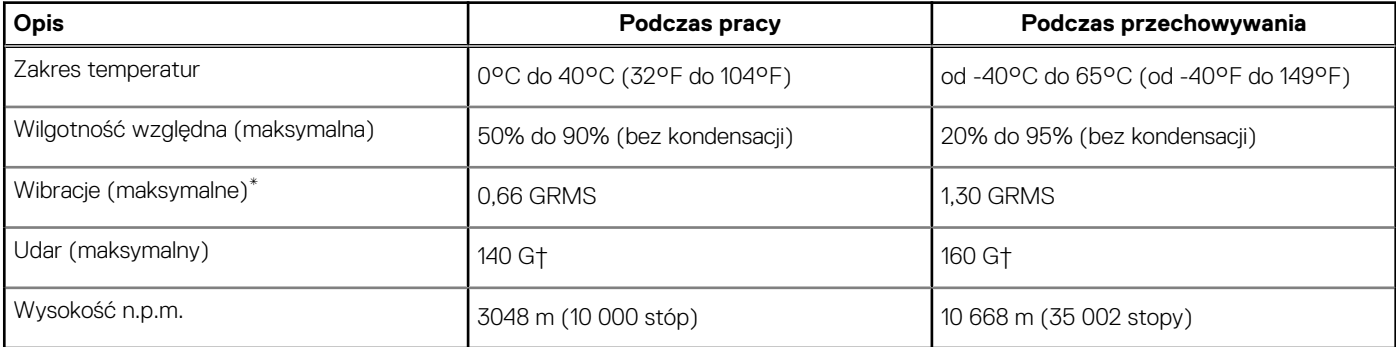

**OSTRZEŻENIE: Zakresy temperatury podczas pracy i przechowywania mogą się różnić w zależności od elementów, więc używanie lub przechowywania urządzenia w temperaturze poza tymi zakresami może wpłynąć na pracę określonych elementów.**

- \* Mierzone z wykorzystaniem spektrum losowych wibracji, które symulują środowisko użytkownika.
- † Mierzona za pomocą 2 ms pół-sinusoidalnego impulsu, gdy dysk twardy jest używany.

# <span id="page-20-0"></span>**Wyświetlacz Dell o niskiej emisji światła niebieskiego**

**4**

**PRZESTROGA: Emisja niebieskiego światła z monitora może długofalowo powodować problemy zdrowotne, takie jak**  $\mathcal{N}$ **astenopia cyfrowa lub zmęczenie i uszkodzenie oczu. Korzystanie z monitora przez dłuższy czas może również powodować ból różnych części ciała, np. szyi, ramion, grzbietu i barków.**

Wyświetlacz Dell o niskiej emisji światła niebieskiego zapewnia optymalny komfort oczu i obraz bez migotania. Funkcja ta zmniejsza ilość niebieskiego światła emitowanego przez monitor w celu zwiększenia wygody użytkowania.

Aby uniknąć astenopii i bólu szyi, ramion, grzbietu lub barków przy korzystaniu z monitora przez dłuższy czas, warto przestrzegać następujących zaleceń:

- 1. Ustaw ekran w odległości 50–70 cm (20–28 cali) od oczu.
- 2. Często mrugaj, aby nawilżać oczy, lub zwilżaj je po korzystaniu z monitora przez dłuższy czas.
- 3. Rób regularne i częste przerwy 20 minut co dwie godziny.
- 4. Podczas przerw przez co najmniej 20 sekund nie patrz na monitor, skupiając wzrok na obiekcie odległym o 7–8 metrów.
- 5. Podczas przerw rozciągaj się, aby złagodzić napięcie szyi, ramion, grzbietu i barków.

# <span id="page-21-0"></span>**Skróty klawiaturowe na komputerze XPS 13 2 w 1 (9310 2 w 1)**

**UWAGA:** Znaki klawiatury mogą być różne w zależności od konfiguracji języka klawiatury. Klawisze używane do uruchamiania skrótów pozostają jednak takie same we wszystkich konfiguracjach językowych.

Na niektórych klawiszach klawiatury umieszczone są dwa symbole. Klawisze te mogą być używane do wpisywania alternatywnych znaków lub wykonywania dodatkowych funkcji. Symbol przedstawiony w dolnej części klawisza odnosi się do znaku wpisywanego przez naciśnięcie klawisza. Jeśli naciśniesz klawisz Shift i klawisz z symbolami, wpisany zostanie symbol przedstawiony w górnej części klawisza. Na przykład po naciśnięciu klawisza **2** zostanie wpisana cyfra **2**, a po naciśnięciu kombinacji **Shift** + **2** zostanie wpisany znak **@**.

W górnym rzędzie klawiatury znajdują się klawisze funkcyjne **F1**–**F12** służące do sterowania multimediami, o czym informują ikony w ich dolnej części. Naciśnij klawisz funkcyjny, aby uruchomić zadanie reprezentowane przez ikonę. Na przykład naciśnięcie klawisza **F1** powoduje wyciszenie dźwięku (patrz tabela poniżej).

Jeśli jednak klawisze funkcyjne **F1**–**F12** są potrzebne w aplikacjach, można wyłączyć funkcje multimedialne, naciskając klawisze **Fn** + **Esc**. Aby później wywołać funkcje sterowania multimediami, można nacisnąć klawisz **Fn** i odpowiedni klawisz funkcyjny. Na przykład kombinacja klawiszy **Fn** + **F1** umożliwia wyciszenie dźwięku.

**UWAGA:** Podstawowe funkcje klawiszy funkcyjnych (**F1**–**F12**) można zdefiniować, konfigurując ustawienia **Działanie klawiszy funkcyjnych** w programie konfiguracji systemu BIOS.

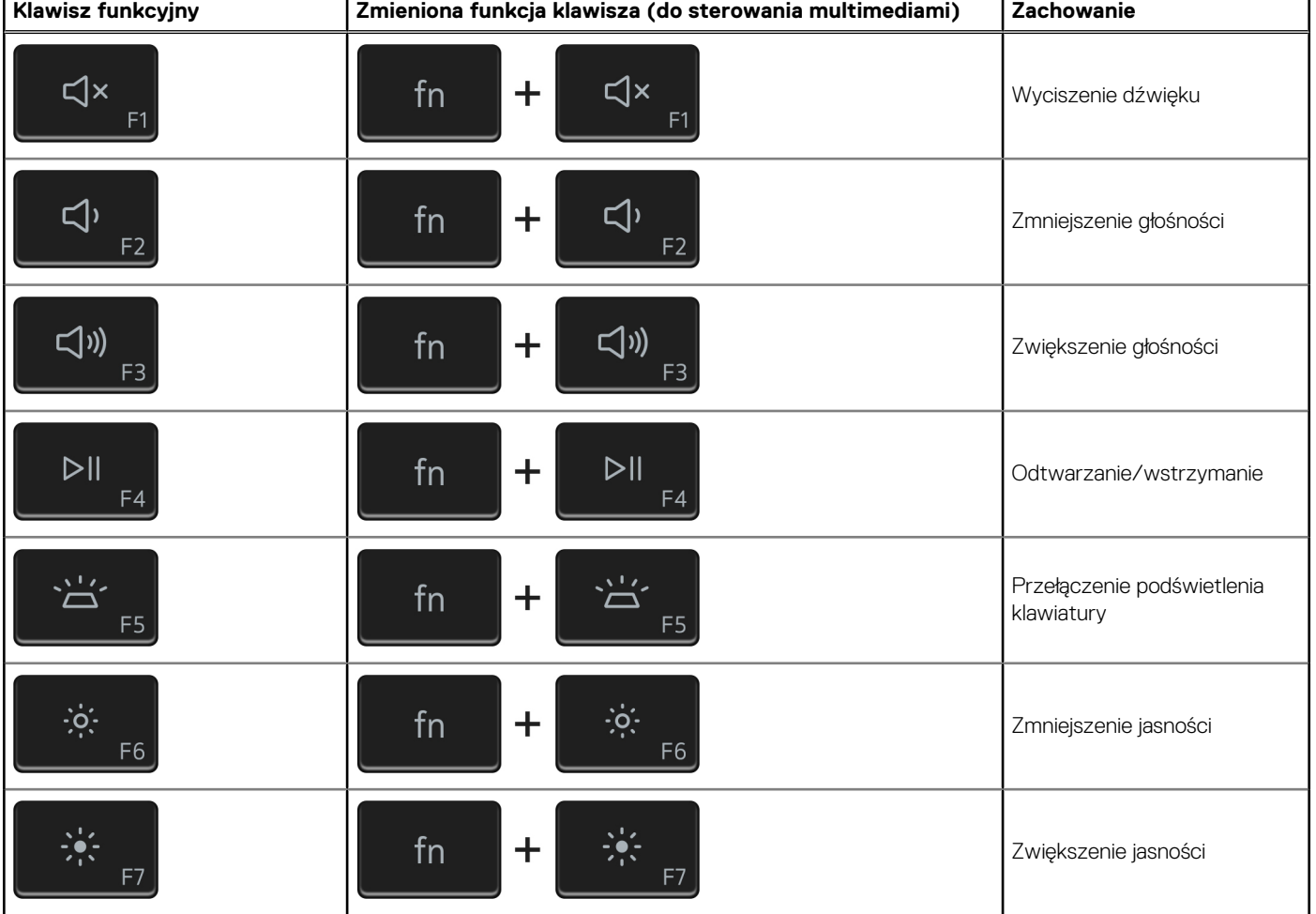

#### **Tabela 21. Lista skrótów klawiaturowych**

#### **Tabela 21. Lista skrótów klawiaturowych (cd.)**

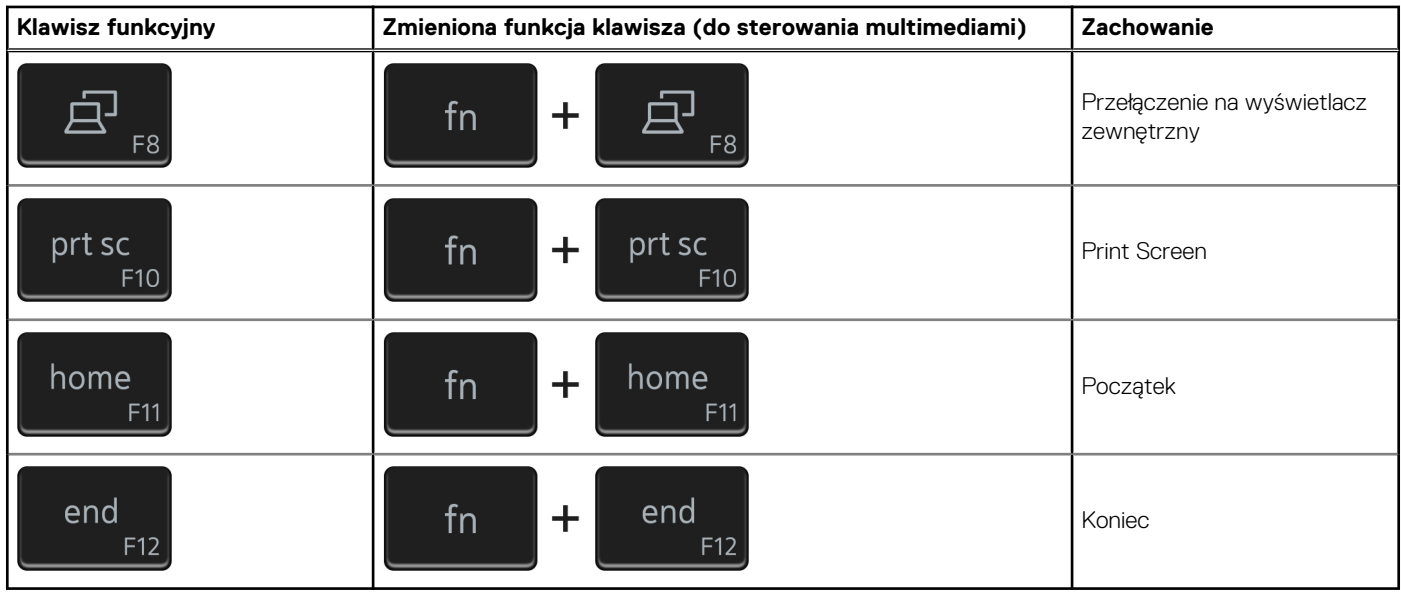

Klawisza **fn** używa się też z wybranymi klawiszami na klawiaturze, aby wywołać inne dodatkowe funkcje.

#### **Tabela 22. Lista skrótów klawiaturowych**

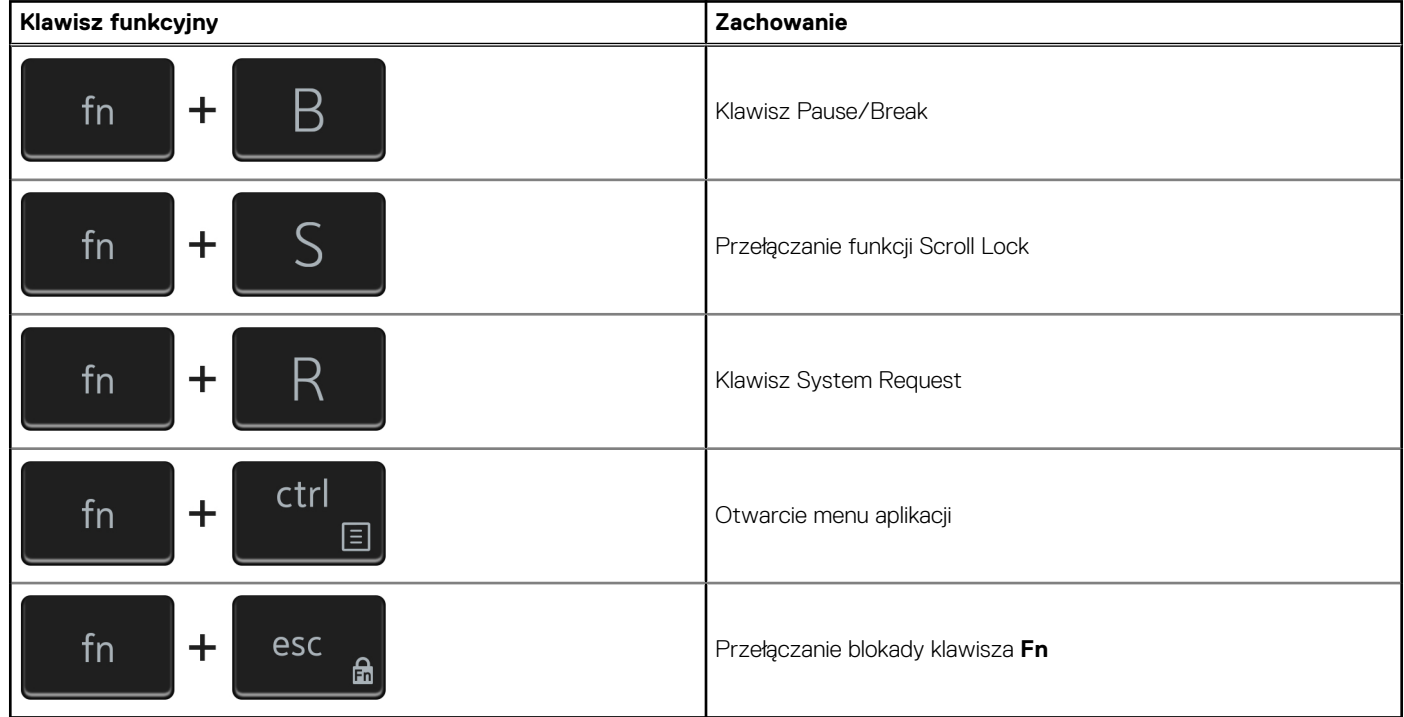

# <span id="page-23-0"></span>**Uzyskiwanie pomocy i kontakt z firmą Dell**

## Narzędzia pomocy technicznej do samodzielnego wykorzystania

Aby uzyskać informacje i pomoc dotyczącą korzystania z produktów i usług firmy Dell, można skorzystać z następujących zasobów internetowych:

#### **Tabela 23. Narzędzia pomocy technicznej do samodzielnego wykorzystania**

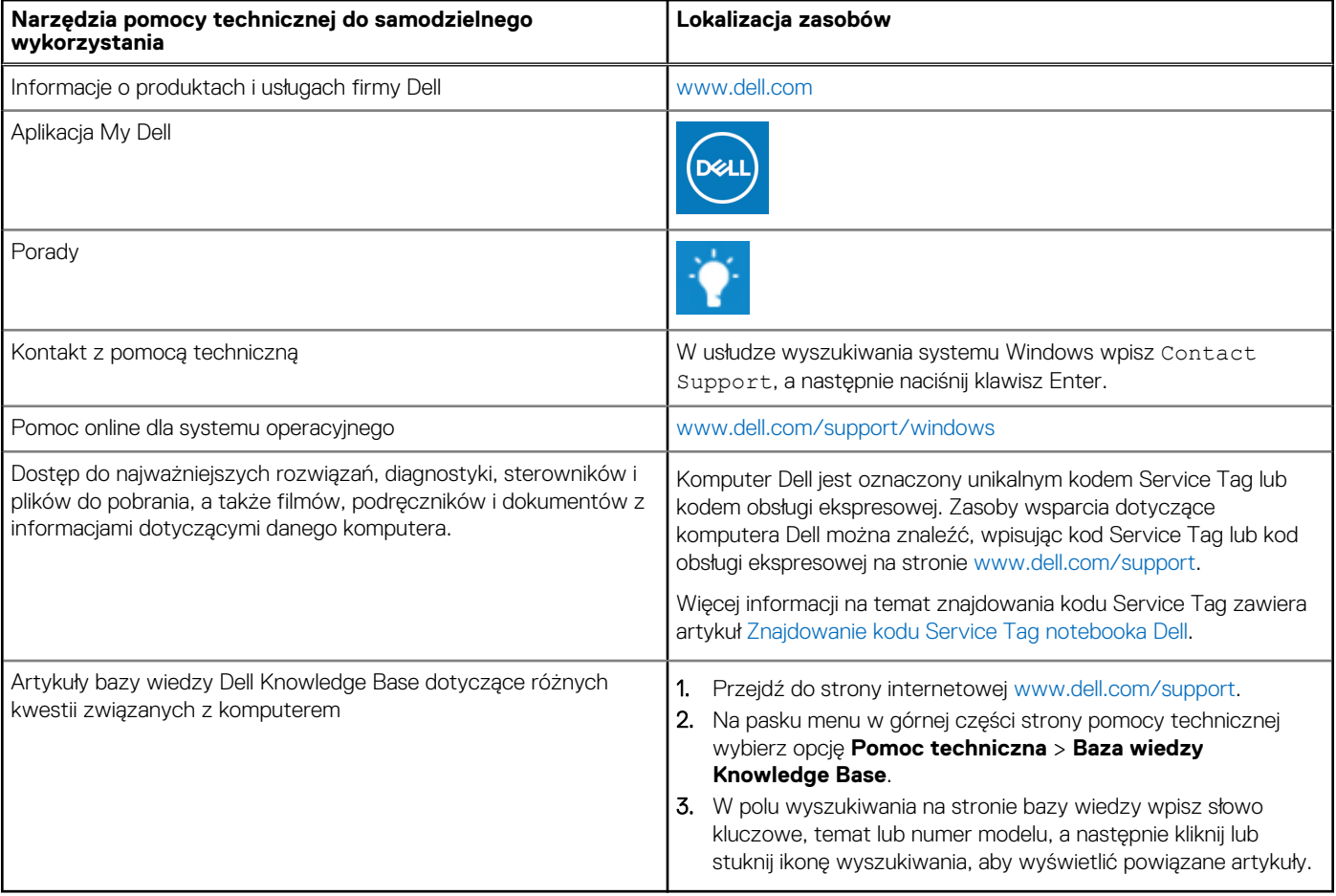

### Kontakt z firmą Dell

Aby skontaktować się z działem sprzedaży, pomocy technicznej lub obsługi klienta firmy Dell, zobacz [www.dell.com/contactdell](https://www.dell.com/contactdell). (i) UWAGA: Dostępność usług różni się w zależności od produktu i kraju, a niektóre z nich mogą być niedostępne w Twoim kraju bądź regionie.

**UWAGA:** Jeśli nie masz aktywnego połączenia z Internetem, informacje kontaktowe możesz znaleźć na fakturze, w dokumencie dostawy, na rachunku lub w katalogu produktów firmy Dell.